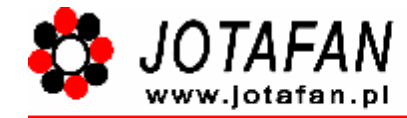

systemy sterowania mikroklimatem

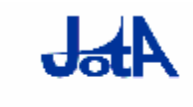

Producent: SYSTEMY KONTROLNO-POMIAROWE JOTA s.c. 30-418 Kraków, ul. Zakopiańska 9 tel.: 012-269-18-77, fax: 012-269-18-78 c-mail: jota@kr.onet.pl www.skp-jota.pl

# **SERWIT–32**

# **SYSTEM AKWIZYCJI DANYCH WILGOTNOŚCI I TEMPERATURY**

**Opis techniczny Instrukcja instalacji i eksploatacji czujników RHT–01 i oprogramowania "SERWIT–32"** 

> Kraków 2004 Wydanie pierwsze

**Umowa licencyjna użytkownika oprogramowania firmy S.K.P. JOTA s.c.** 

**Niniejsza Umowa Licencyjna Użytkownika Oprogramowania firmy SKP JOTA s.c. (zwana dalej**  "Umową Licencyjną") stanowi prawnie wiążącą umowę pomiędzy osobą fizyczną lub prawną ("Li**cencjobiorcą") i firmą Systemy Kontrolno-Pomiarowe JOTA s.c. z siedzibą w Krakowie.** 

**Jeżeli Oprogramowaniu nie towarzyszą Czujniki RHT–01 (zwane dalej "Czujnikami"), Licencjobiorca nie ma prawa używać ani kopiować Oprogramowania.** 

**Do Oprogramowania zalicza się program komputerowy, załączone nośniki, wszelkie materiały drukowane oraz wszelką dokumentację elektroniczną dotyczącą Oprogramowania.** 

### **LICENCJA NA OPROGRAMOWANIE**

**Oprogramowanie jest chronione prawem autorskim, postanowieniami umów międzynarodowych o prawach autorskich oraz innym ustawodawstwem i umowami międzynarodowymi o ochronie własności intelektualnej. Oprogramowanie jest licencjonowane, a nie sprzedawane.** 

### **1. UDZIELENIE LICENCJI**

Na mocy niniejszej Umowy Licencyjnej przyznaje się Licencjobiorcy następujące prawa:

### • **Instalacja i używanie oprogramowania.**

Licencjobiorca może zainstalować i używać jedną kopię Oprogramowania na pojedynczym komputerze jedynie do współpracy z Czujnikami oraz opracowywania wyników pomiarów otrzymanych z tych czujników.

#### • **Kopia zapasowa.**

Licencjobiorca może sporządzić jedną kopię zapasową Oprogramowania. Licencjobiorca może używać tej kopii wyłącznie w celach archiwalnych.

### **2. OPIS INNYCH PRAW I OGRANICZEŃ**

### • **Ograniczenie odtwarzania, dekompilacji i dezasemblacji**

Odtwarzanie, dekompilacja i dezasemblacja Oprogramowania jest zabroniona.

### • **Wykorzystywanie do działalności komercyjnej**

Oprogramowanie wraz z Czujnikami może być wykorzystywane przez Licencjobiorcę do prowadzenia przez niego działalności komercyjnej polegającej na wykonywaniu pomiarów z użyciem Czujników oraz ich udostępnianiu lub opracowywaniu.

### • **Wykorzystanie plików rejestracji Oprogramowania**

Licencjobiorca może korzystać z plików rejestracji zakładanych podczas pracy Oprogramowania za pośrednictwem oprogramowania stworzonego przez siebie lub pochodzącego od osób trzecich. Firma Systemy Kontrolno-Pomiarowe JOTA s.c. nie udziela jednak żadnej gwarancji poprawności współpracy plików rejestracji z oprogramowaniem obcym, jak również nie zapewnia zachowania formatów przechowywania danych w wypadku powstania przyszłych wersji Oprogramowania. Firma Systemy Kontrolno-Pomiarowe JOTA s.c. nie ponosi żadnej odpowiedzialności za ewentualne szkody będące następstwem uzyskiwania dostępu do plików rejestracji za pośrednictwem oprogramowania obcego.

### **3. PRAWA AUTORSKIE**

Wszelkie prawa własności oraz prawa autorskie dotyczące Oprogramowania jak również drukowanych materiałów towarzyszących oraz do wszelkich kopii Oprogramowania, są własnością firmy S.K.P. JOTA s.c.

Licencjobiorca nie może kopiować materiałów drukowanych towarzyszących Oprogramowaniu. Wszystkie prawa własności oraz prawa własności intelektualnej do treści, do których Oprogramowanie zapewnia dostęp, należą do właścicieli tych treści i mogą być chronione stosownym prawem autorskim oraz innym ustawodawstwem i umowami międzynarodowymi o ochronie własności intelektualnej. Niniejsza Umowa Licencyjna nie daje Licencjobiorcy żadnych praw do użytkowania takich treści.

# Spis treści

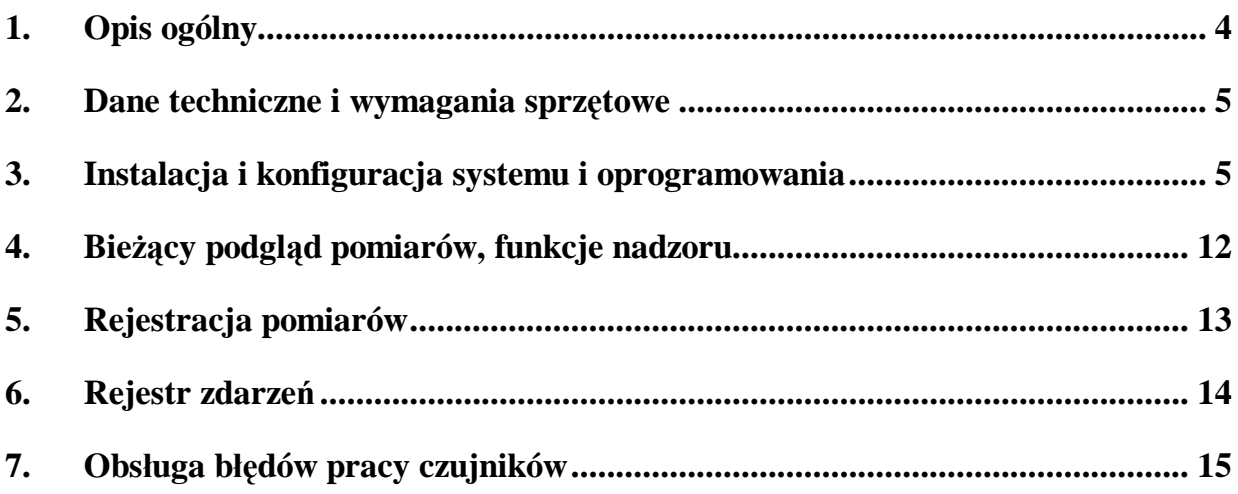

# **1. Opis systemu**

System SERWIT–32 służy do pomiaru i rejestracji temperatury i wilgotności względnej powietrza z zastosowaniem czujników RHT–01 i komputera PC z zainstalowanym programem SER-WIT–32. Czujniki współpracują z komputerem poprzez sieć RS-485 w adresowanym protokole komunikacyjnym. W systemie może być zainstalowane do 32 czujników. Łącze szeregowe RS-485 musi pracować w trybie automatycznego wyboru kierunku transmisji. W przypadku braku łącza RS-485 w komputerze, dostępny jest konwerter RS-232C/RS-485.

Pobierane pomiary są zapisywane na dysk komputera w odstępach czasu określonych przez Użytkownika. Zapis jest dokonywany w formacie tekstowym w plikach dziennych – przed pierwszym zapisem w nowej dobie jest zakładany automatycznie nowy plik o nazwie utworzonej na podstawie bieżącej daty. Plik jest tworzony również w wypadku jego usunięcia lub zmiany nazwy. Program prowadzi również, w osobnych plikach dziennych, tzw. "rejestr zdarzeń", w którym są zapisywane wszystkie zdarzenia, istotne z punktu widzenia pracy systemu.

Oprócz rejestracji na dysku pomiary mogą być również wyświetlane bezpośrednio na ekranie komputera w postaci okna z czytelnymi panelami wskazującymi aktualną wilgotność i temperaturę. Identyfikacja każdego punktu pomiarowego jest możliwa za pomocą dziesięcioznakowej nazwy określanej w konfiguracji. Program może również pełnić funkcję nadzoru. Dla każdego punktu pomiarowego istnieje możliwość niezależnego zdefiniowania wartości zadanej, progów ostrzegawczych i alarmowych dla wilgotności i temperatury. Ich przekroczenie powoduje czytelną sygnalizację na ekranie (automatyczne wyświetlenie okna ze zmianą koloru odpowiedniego panelu) oraz wpis w rejestrze zdarzeń.

Program jest dostarczany w postaci gotowego do użycia pojedynczego pliku wykonywalnego SERWIT32.EXE. Jego instalacja sprowadza się do skopiowania z płyty instalacyjnej na dysk komputera docelowego. Podczas pierwszego uruchomienia zostanie automatycznie wywołane okno konfiguracji, w którym są dostępne wszystkie parametry niezbędne do pracy systemu.

# **2. Opis czujnika RHT–01**

Czujnik RHT–01 jest urządzeniem do pomiaru temperatury i wilgotności względnej powietrza wykonanym w oparciu o nowoczesny, fabrycznie kalibrowany przetwornik cyfrowy oraz mikrokontroler do sterowania pracą przetwornika, obliczeń i komunikacji z urządzeniami zewnętrznymi. Urządzenie jest przystosowane do komunikacji w sieci RS485 z protokołem umożliwiającym połączenie do 32 czujników. Wyboru numeru czujnika (jednej z 64 wartości ustawianych sześcioma mikroprzełacznikami) dokonuje się za pomocą mikroprzełączników umieszczonych wewnątrz obudowy czujnika. Wybór ustawień w każdym przypadku jest ściśle związany z architekturą zestawianego systemu pomiarowego i stanowi każdorazowo przedmiot właściwej dokumentacji systemu. Informacja o mierzonej temperaturze i wilgotności jest przesyłana do urządzenia nadrzędnego (rejestrator, komputer PC, itp.). Przetwornik jest wyprowadzony na zewnątrz obudowy w przepuszczalnej osłonie metalowej. Stopień szczelności czujnika wynosi IP 55 (z wyjątkiem osłony przetwornika).

Czujnik jest zasilany napięciem stałym 12 V. Wymaga się, aby zasilanie było dostarczane tym samym kablem, co sygnały magistrali RS-485 (kabel co najmniej czterożyłowy, np. podwójna "skrętka" w ekranie).

# **3. Dane techniczne i wymagania sprzętowe**

## **Czujnik RHT–01**

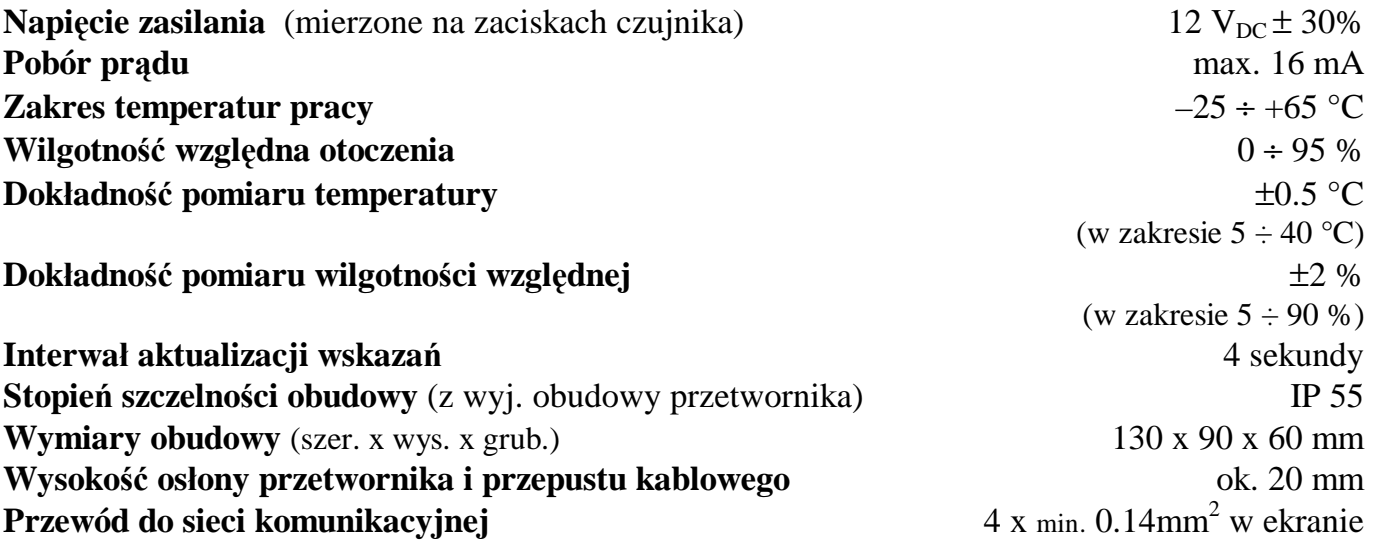

## **Komputer i oprogramowanie**

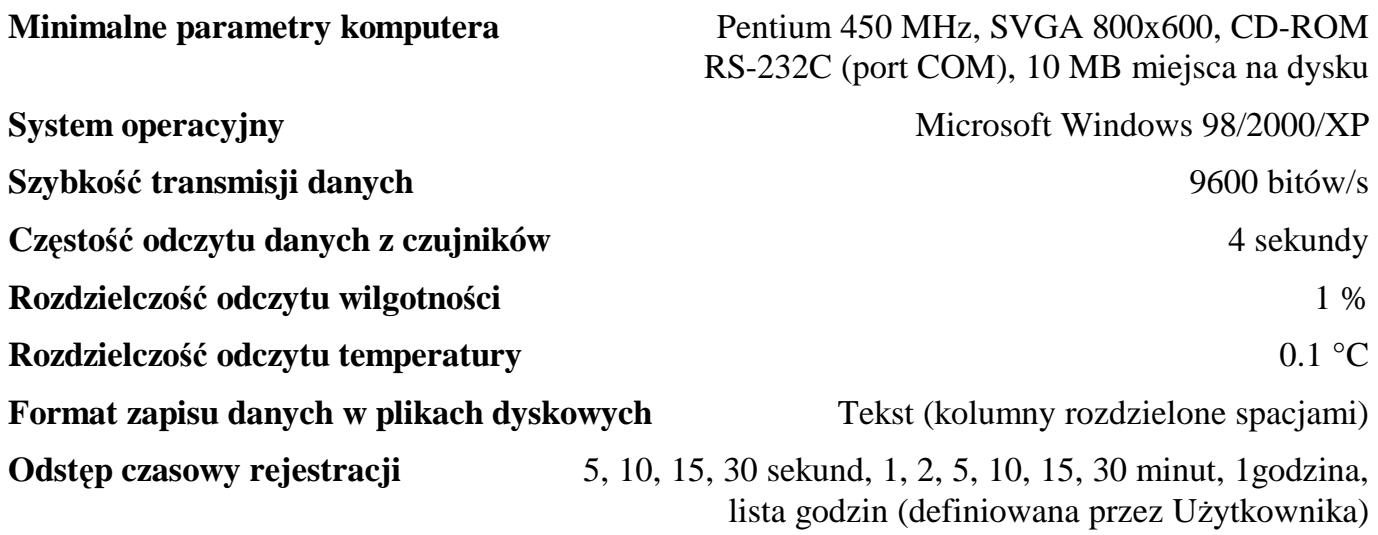

# **4. Instalacja i konfiguracja systemu i oprogramowania**

Instalację systemu należy rozpocząć od rozmieszczenia czujników RHT–01 w docelowych punktach pomiarowych oraz ich połączenia siecią komunikacyjną. Podczas montażu czujników należy zwrócić uwagę na zapewnienie swobodnego przepływu powietrza w bezpośrednim otoczeniu sensora. Należy unikać umieszczania czujników w pobliżu możliwych źródeł zakłóceń takich, jak wloty powietrza, grzejniki, urządzenia nawilżające, itp. Szczegółowy opis instalacji znajduje się w dokumentacji czujników. Sieć komunikacyjna musi być wykonana ściśle według specyfikacji standardu RS-485. Należy zwrócić szczególną uwagę na biegunowość podłączeń zacisków zasilania oraz transmisji danych. W wypadku korzystania z Konwertera RS-232/RS-485 firmy JO-TA, zaciski NET+ i NET– czujników należy podłączyć odpowiednio do zacisków A i B konwertera (przy korzystaniu z innych interfejsów RS-485 informację o biegunowości zacisków należy uzyskać z właściwej dokumentacji). Konwerter RS-232C/RS-485 należy podłączyć do portu COM komputera. Należy mieć na uwadze, że system jest przeznaczony do pracy ciągłej i bezobsługowej, w związku z czym jest konieczne takie zaplanowanie użytkowania komputera, aby wybrany port nie był wykorzystywany przez inne aplikacje.

## **Montaż czujnika**

- § Czujnik jest zabudowany w obudowie elektrotechnicznej z tworzywa sztucznego do mocowania naściennego na płaszczyźnie pionowej.
- § Doprowadzenie przewodów sieci komunikacyjnej odbywa się poprzez przepust kablowy (tzw. "dławik") w dolnej części obudowy.
- § Połączenia elektryczne wewnątrz czujnika należy wykonać zgodnie z zamieszczonymi rysunkami oraz opisem.

*Aby zamocować czujnik na ścianie (płaszczyźnie) należy:* 

- § Otworzyć pokrywę obudowy poprzez obrót śrub z tworzywa sztucznego na pokrywie.
- § Wybić otwory montażowe w specjalnie wykonanych miejscach w tylnej ścianie obudowy.
- § Przykręcić obudowę do ściany poprzez otwory, przepustem dla przewodów i osłoną przetwornika w dół.

## *UWAGA! Zabrania się wykonywania otworów w ścianie w poprzez otwory w obudowie! Może to doprowadzić do trwałego zniszczenia czujnika, powoduje też utratę gwarancji!*

*UWAGA! Niedozwolone jest uszczelnianie otworów montażowych silikonem budowlanym! Podczas wiązania wydziela on agresywne związki chemiczne powodujące trwałe uszkodzenie układu elektronicznego. W celu uszczelniania otworów należy stosować specjalne silikony elektrotechniczne!*

*Aby dołączyć czujnik do zasilania i sieci komunikacyjnej należy:* 

- § Wprowadzić przewody zasilające oraz komunikacyjne i dołączyć zgodnie z opisem zacisków:
	- plus zasilania do zacisku +12V
	- minus zasilania do zacisku 0V
	- ekran do zacisku EKR
	- przewody komunikacyjne odpowiednio do zacisków +NET–

$$
\underbrace{\textcircled{\oslash}\textcircled{\oslash}\textcircled{\oslash}\textcircled{\oslash}}_{\text{+12V OV EKR +NET-}}
$$

*Rys. 1: Widok zacisków do podłączenia zasilania i sieci komunikacyjnej*

Komunikacja programu z czujnikami odbywa się w adresowanym protokole transmisyjnym. Aby współpraca następowała prawidłowo, każdy czujnik musi mieć nadany unikalny numer, który jest określany za pomocą sześciu mikroprzełączników umieszczonych na płytce drukowanej. Do ustawienia numeru są wykorzystane przełączniki od 1 do 6. Przełączniki nr 7 i 8 są zarezerwowane do przyszłych rozwiązań i w obecnej wersji muszą być ustawione w pozycji wyłączonej. Na *Rys. 2* przedstawiono położenie mikroprzełączników na płycie czołowej wraz z przykładowymi pozycjami (kolorem czerwonym zaznaczono obligatoryjne wyłączenie przełączników 7 i 8), a na *Rys. 3* przedstawiono położenia mikroprzełączników dla poszczególnych numerów.

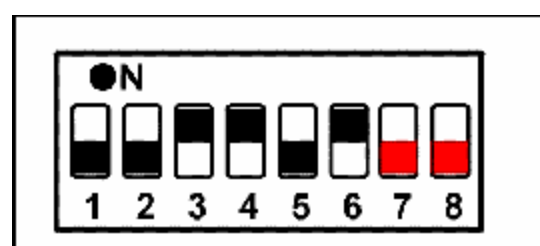

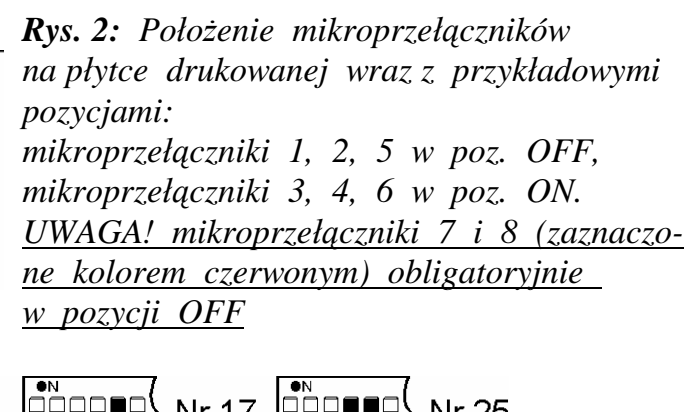

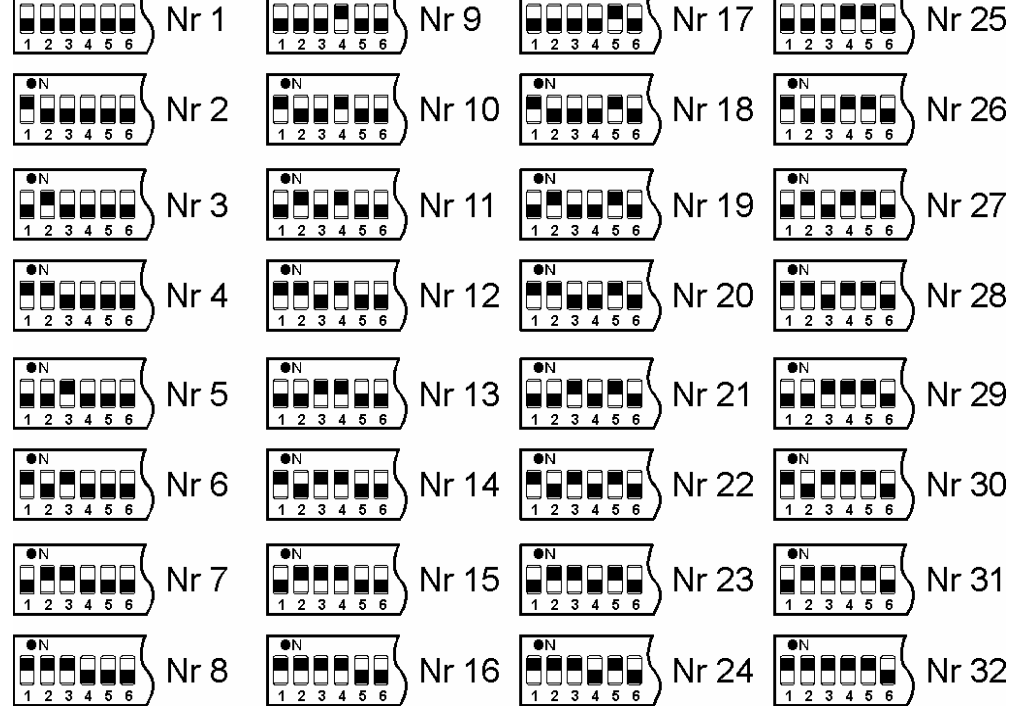

*Rys.3: Położenie mikroprzełączników dla poszczególnych numerów czujników*

Nie ma wymogu nadawania kolejnych numerów poszczególnym czujnikom. Należy jedynie zwrócić uwagę na zachowanie unikalności w ramach sieci.

Przed zainstalowaniem programu należy przeanalizować zasoby dyskowe komputera pod kątem lokalizacji następujących plików i katalogów związanych z pracą systemu:

- Plik programu SERWIT32.EXE.
- Katalog plików dziennych rejestracji pomiarów.
- Pierwszy i drugi katalog automatycznej kopii zapasowej rejestracji.
- Katalog plików dziennych rejestru zdarzeń.
- Pierwszy i drugi katalog automatycznej kopii zapasowej rejestru zdarzeń.

Jakkolwiek nie obowiązują żadne bezwzględne wymagania, zaleca się przestrzeganie następujących zasad ogólnych:

- Lokalizacja pliku programu w folderze (katalogu) C:\Program Files lub podkatalogu.
- Pliki rejestracji pomiarów oraz rejestru zdarzeń powinny w miarę możliwości znajdować się na oddzielnej partycji lub oddzielnym dysku. Nie należy umieszczać obu rodzajów plików w tym samym katalogu.
- Pliki automatycznych kopii zapasowych powinny znajdować się w miarę możliwości: na oddzielnych dyskach, oddzielnych partycjach lub ostatecznie w oddzielnych katalogach. Nie należy używać do tych celów podkatalogów pomiarów ani rejestru zdarzeń.

Funkcje konfiguracji programu umożliwiają wybór dowolnego katalogu dla rejestracji i automatycznych kopii. Jeżeli wybrany katalog nie istnieje, zostanie on automatycznie utworzony (po wcześniejszej akceptacji Użytkownika).

Po zaprojektowaniu lokalizacji plików można przystąpić do instalacji programu. Należy umieścić płytę instalacyjną w napędzie i skopiować plik SERWIT32.EXE do docelowej lokalizacji na dysku. Po skopiowaniu można płytę usunąć z napędu – nie będzie już więcej potrzebna.

Po uruchomieniu program umieszcza się w tzw. podajniku na pasku zadań systemu Windows, gdzie przybiera postać ikony:

# $\mathtt{RH}_{\mathsf{T}}$

Kliknięcie lewym przyciskiem myszy w obszar ikony powoduje wyświetlenie okna podglądu bieżącego pomiarów. Szczegółowy opis okna znajduje się w następnym rozdziale. Kliknięcie prawym przyciskiem powoduje rozwinięcie menu udostępniającego podstawowe funkcje programu. Opis poszczególnych funkcji znajduje się w kolejnych rozdziałach.

Pierwsze uruchomienie otwiera automatycznie okno konfiguracji programu. Automatyczne wywołanie podczas uruchomienia następuje wtedy, gdy zostanie wykryty brak wpisów konfiguracyjnych w Rejestrze Windows lub brak któregokolwiek katalogu spośród określonych w ustawieniach rejestracji pomiarów i zdarzeń. Jako brak katalogu jest również traktowane pozostawienie pustego pola edycyjnego. Na *Rys. 4* został przedstawiony przykładowy widok okna.

|                                             | $\blacksquare$<br><b>Ustawienia</b>                                |                                            |   |                          |                            |                     |              |            |            |                            |               |            |                |  |
|---------------------------------------------|--------------------------------------------------------------------|--------------------------------------------|---|--------------------------|----------------------------|---------------------|--------------|------------|------------|----------------------------|---------------|------------|----------------|--|
|                                             | ٩<br>Wyświetlanie nieaktywnych czujników<br>Ñ.<br>COM1<br>G        |                                            |   |                          |                            |                     |              |            |            |                            |               |            |                |  |
|                                             | Nr.                                                                | #                                          |   |                          | RHOH RHAH<br>RHAL RHOL RHZ |                     |              | <b>TAL</b> | <b>TOL</b> | ΤZ                         | <b>TOH</b>    | <b>HAT</b> | <b>Nazwa</b>   |  |
|                                             |                                                                    | ◸                                          | 0 | n                        | 50                         | 0                   | 0.           | 0.0        | 0.0        | 20.0                       | 0.0           | 0.0        | Czujnik 1      |  |
|                                             | 2                                                                  | ◸                                          | 0 | $\overline{0}$           | 50                         | $\overline{0}$      | 0            | 0.0        | 0.0        | 20.0 <sub>1</sub>          | 0.0           | 0.0        | Czujnik 2      |  |
|                                             | 3                                                                  | ◸                                          | 0 | $\overline{0}$           | 50.                        | 0                   | $\mathbf{0}$ | 0.0        | 0.0        | 20.0                       | 0.0           | 0.0        | Czujnik 3      |  |
|                                             | 4                                                                  | ◸                                          | 0 | $\mathbf{0}$             | 50                         | $\mathbf{0}$        | 0            | 0.0        | 0.0        | 20.0                       | 0.0           | 0.0        | Czujnik 4      |  |
|                                             | 5                                                                  | ◸                                          | 0 | $\overline{0}$           | 50                         | $\overline{0}$      | 0            | 0.0        | 0.0        | 20.0                       | 0.0           | 0.0        | Czujnik 5      |  |
|                                             | Ustawienia                                                         |                                            |   |                          |                            |                     |              |            |            |                            |               |            |                |  |
| D:\Dane\Serwit\Rejestracja<br>ê<br>Pomiary: |                                                                    |                                            |   |                          |                            |                     |              |            |            | Częstotliwość rejestracji: |               |            |                |  |
| ෂ<br>D:\Dane\Serwit\RejKopia1<br>Kopia 1:   |                                                                    |                                            |   |                          |                            |                     |              |            |            |                            | Lista godzin: |            |                |  |
|                                             | Kopia 2:                                                           |                                            |   | D:\Dane\Serwit\RejKopia2 |                            | 10:00<br>ê<br>10:30 |              |            |            |                            |               |            |                |  |
|                                             | Zdarzenia:                                                         |                                            |   | D:\Dane\Serwit\Zdarzenia |                            | è<br>11:00<br>11:30 |              |            |            |                            |               |            |                |  |
|                                             |                                                                    | D:\Dane\Serwit\ZdarzeniaKopia1<br>Kopia 1: |   |                          |                            |                     |              |            |            |                            |               | ĉ          | 12:00<br>12:30 |  |
|                                             | $\hat{\mathfrak{S}}$<br>D:\Dane\Serwit\ZdarzeniaKopia2<br>Kopia 2: |                                            |   |                          |                            |                     |              |            |            |                            |               | 13:00      |                |  |
| 13:30<br>□ Automatyczne uruchamianie        |                                                                    |                                            |   |                          |                            |                     |              |            |            |                            |               |            |                |  |
| Po uruchomieniu<br>Odinstalowanie programu  |                                                                    |                                            |   |                          |                            |                     |              |            |            |                            |               |            |                |  |
| $\checkmark$ ok<br>Zakończ program          |                                                                    |                                            |   |                          |                            |                     |              |            |            |                            |               |            |                |  |

*Rys.4: Przykładowy widok okna konfiguracji programu* 

W górnej części okna znajduje się pasek zawierający m.in. elementy sterujące komunikacją programu z czujnikami: przycisk załączenia transmisji oraz lista wyboru numeru portu. Stan przycisku na rysunku obrazuje transmisję załączoną. Jest to normalny stan pracy, przyjmowany automatycznie podczas uruchomienia programu chyba, że wystąpi błąd dostępu do portu szeregowego, lub jest to pierwsze uruchomienie. Wyłączanie komunikacji jest dostępne dla celów konfiguracyjnych i diagnostycznych. Próba zamknięcia okna z wyłączoną transmisją powoduje wyświetlenie ostrzeżenia. Obok listy wyboru portu znajduje się przycisk otwierający okno diagnostyki transmisji, umożliwiające obserwację wysyłanych i odbieranych danych. Posługiwanie się tym oknem wymaga gruntownej znajomości specyfikacji protokołu komunikacji, której opis wykracza poza ramy niniejszej instrukcji. W wypadku zaistnienia problemów z komunikacją należy skontaktować się z producentem oprogramowania i postępować ściśle według otrzymanych wskazówek.

Bezpośrednio poniżej paska znajduje się tabela konfiguracji czujników. Każdy wiersz tabeli odpowiada jednemu czujnikowi. Numer czujnika w pierwszej kolumnie odpowiada numerowi ustawionemu na mikroprzełącznikach. W drugiej kolumnie określa się aktywność komunikacji programu z danym czujnikiem. Podczas przełączania aktywności następuje automatyczne uaktywnienie wyświetlania wszystkich czujników (pole wyboru na pasku); po zakończeniu przełączania opcję tę można wyłączyć.

W kolejnych kolumnach są udostępnione parametry funkcji nadzoru parametrów środowiskowych. Dla każdego czujnika można określić zadany poziom wilgotności i temperatury (kolumny zielone), progi ostrzegawcze (kolumny żółte) i alarmowe (kolumny czerwone), które określa się jako bezwzględne wartości odchyłek od poziomu zadanego. Znaczenie poszczególnych kolumn jest następujące (przedstawione w kolejności występowania na rysunku):

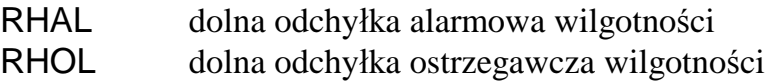

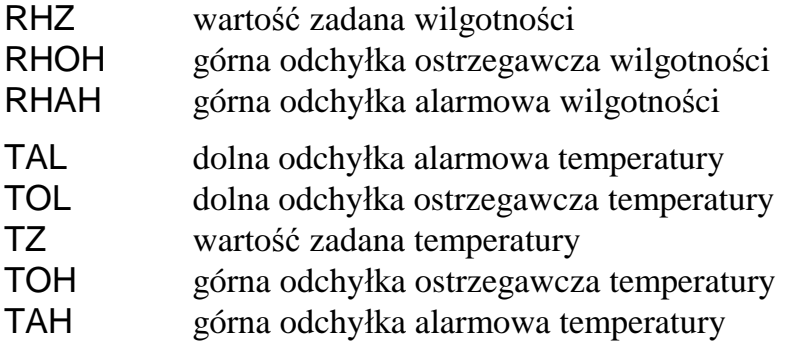

Każdy parametr jest uaktywniany oddzielnie poprzez ustawienie wartości większej od zera. Szczegółowy opis działania funkcji nadzoru znajduje się w rozdziale poświęconym bieżącemu podglądowi pomiarów.

W ostatniej kolumnie znajduje się nazwa identyfikująca punkt pomiarowy. Istnieje możliwość zdefiniowania własnych identyfikatorów zawierających do dziesięciu znaków. Wprowadzony identyfikator pojawi się w oknie podglądu wskazań, w panelu odpowiadającemu danemu punktowi pomiarowemu. Wprowadzone parametry czujników są aktualizowane w programie na bieżąco, jednak pełna aktualizacja stanu okna podglądu następuje dopiero w momencie zamknięcia okna przyciskiem OK.

Sekcja Ustawienia zawiera różne parametry sterujące pracą programu. Ustawiane wartości są aktualizowane dopiero w chwili zamknięcia okna przyciskiem OK. W wypadku zamknięcia za pomocą klawisza Esc lub przycisku systemowego w prawym górnym rogu, wprowadzone zmiany są anulowane.

Główną część obszaru sekcji zawierają pola edycyjne służące do określenia lokalizacji katalogów plików programu. Każdy katalog można wpisać ręcznie, lub zlokalizować za pomocą okna wyboru otwieranego przyciskiem znajdującym się z prawej strony odpowiedniego pola (dostępne również poprzez kombinację klawiszy Alt + strzałka w dół). Opisywane pola określają, zgodnie z opisami, katalogi plików dziennych rejestracji pomiarów, rejestru zdarzeń oraz ich kopie zapasowe, tworzone automatycznie podczas zapisywania danych. Szczegółowy opis procedury zapisu znajduje się w rozdziałach poświęconych rejestracji pomiarów oraz rejestrowi zdarzeń.

## *UWAGA! W wypadku korzystania z katalogów sieciowych lub dysków wymiennych należy się liczyć z ryzykiem utraty danych spowodowanej potencjalną niestabilnością dostępu do katalogów. Istnieje również niebezpieczeństwo nieoczekiwanego zachowania się programu w pewnych sytuacjach. Zaleca się korzystanie jedynie ze stałych dysków lokalnych.*

Częstotliwość rejestracji pomiarów określa się za pomocą rozwijanej listy znajdującej się z prawej strony okna. Dostępne są predefiniowane częstotliwości (podane w rozdziale "Dane techniczne i wymagania sprzętowe"). Chwile poszczególnych pomiarów są synchronizowane do pełnych jednostek czasowych odpowiednich dla wybranej pozycji.

*Przykład: wybranie pozycji co 10 minut o godzinie 9:52 spowoduje, że pierwsza rejestracja nastąpi o godzinie 10:00, kolejne o godzinach 10:10, 10:20, 10:30, itd. Na pograniczu doby rejestracje będą wykonywane w godzinach 23:40, 23:50, 0:00, 0:10, 0:20... .* 

Wybranie ostatniej pozycji Lista godzin: powoduje udostępnienie znajdującego się poniżej edytora tekstowego, w którym należy określić kolejne godziny rejestracji. Każda linia musi zawierać czas pojedynczej rejestracji, podany w takim formacie, jaki aktualnie obowiązuje w systemie operacyjnym. Dopuszcza się podawanie czasu z dokładnością do sekund, musi być zachowana kolejność wzrastająca w dół listy. Podczas zatwierdzania ustawień (przycisk OK) następuje weryfikacja wprowadzonych danych pod kątem poprawności formatów oraz kolejności wzrastającej. Linie naruszające podane powyżej zasady zostają usunięte. Rejestracja według utworzonej listy jest prowadzona w cyklu dobowym.

Zaznaczenie pola Po uruchomieniu powoduje wykonanie dodatkowej rejestracji podczas uruchomienia programu. Zapis jest dokonywany bezpośrednio po nawiązaniu połączenia z wszystkimi czujnikami (lub stwierdzeniu błędów komunikacji).

Zaznaczenie uwidocznionego w dolnej części okna pola wyboru Automatyczne uruchamianie powoduje wpisanie do Rejestru Windows informacji powodującej automatyczne uruchamianie programu podczas startu systemu operacyjnego. Automatyczne uruchamianie będzie wykonywane do momentu skasowania opcji lub zmiany lokalizacji pliku programu.

## *UWAGA! W wypadku zmiany lokalizacji lub usunięcia pliku, automatyczne uruchomienie programu nie nastąpi, jednak system nie wygeneruje żadnego komunikatu o błędzie. Zaleca się każdorazowo po uruchomieniu komputera sprawdzić obecność ikony programu w podajniku.*

Pole Odinstalowanie programu służy do usunięcia z Rejestru Windows wszystkich informacji konfiguracyjnych związanych z pracą programu, a także do opcjonalnego usunięcia pliku wykonywalnego programu. Operacje odinstalowania są wykonywane z chwilą zatwierdzenia (przycisk OK). Po usunięciu wpisów konfiguracyjnych wyświetlane jest zapytanie o usunięcie pliku programu. W wypadku odpowiedzi twierdzącej usunięcie zostanie dokonane podczas następnego uruchomienia komputera. Nie są usuwane pliki rejestracji i rejestru zdarzeń oraz ich kopie zapasowe, katalog pliku programu, a także ewentualnie utworzone ręcznie ikony skrótów do programu. Po wykonaniu opisanych czynności następuje automatyczne zakończenie pracy.

Istnieje możliwość zabezpieczenia dostępu do programu za pomocą hasła. W wypadku jego uaktywnienia, każde wywołanie opisywanego okna konfiguracyjnego, a także zamknięcie programu funkcją Koniec z menu wywoływanego kliknięciem prawym przyciskiem myszy ikony w podajniku, jest poprzedzone zapytaniem o hasło. W celu uaktywnienia hasła należy kliknąć przycisk z symbolem klucza na pasku w górnej części okna a następnie podać hasło wraz z potwierdzeniem. Wielkość liter jest istotna. Ponowna dezaktywacja następuje w wypadku podania hasła pustego. Dodatkowy przycisk Zakończ program umożliwia szybkie zakończenie programu z poziomu okna ustawień. Nie następuje wówczas zatwierdzenie konfiguracji programu z wyjątkiem ustawień czujników oraz numeru portu COM! Funkcja ta jest szczególnie użyteczna w wypadku wystąpienia błędów współpracy z czujnikami – wyświetlane wówczas okno powoduje zablokowanie dostępu do menu programu z jednoczesnym udostępnieniem przycisku wywołującego ustawienia (szczegółowe informacje znajdują się w rozdziale poświęconym obsłudze błędów).

*UWAGA! Wszystkie ustawienia konfiguracyjne programu, a w szczególności czynności związane z automatycznym uruchomieniem oraz deinstalacją programu obowiązują tylko dla bieżącego Użytkownika! W systemach skonfigurowanych do pracy z wieloma Użytkownikami (dla Windows 98 aktualne w wypadku spersonalizowania ustawień) operacje konfiguracyjne muszą* być wykonane niezależnie dla każdego Użytkownika. Szczególną ostrożność należy zachować *podczas deinstalacji, aby nie dokonać usunięcia pliku programu przed wykonaniem niezbędnych operacji przez wszystkich Użytkowników.* 

# **5. Bieżący podgląd pomiarów, funkcje nadzoru**

Bieżący podgląd pomiarów jest dostępny po kliknięciu lewym przyciskiem myszy w ikonę programu lub po wywołaniu funkcji Wskazania z menu. Zostaje wówczas wyświetlone okno zawierające identycznie wyglądające panele w liczbie równej ilości uaktywnionych w programie czujników. Każdy panel wyświetla nazwę punktu pomiarowego (określoną w konfiguracji programu), wilgotność względną powietrza w procentach oraz temperaturę w stopniach Celsjusza.

## Kolor tła panelu jest ściśle związany ze stanem czujnika. Obowiązują następujące możli**wości:**

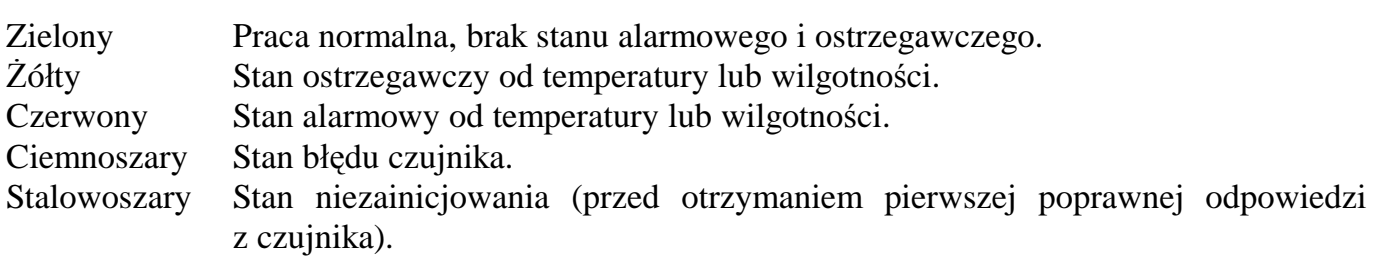

Na *Rys. 5* został przedstawiony przykładowy widok okna dla pięciu czujników. Czujnik 1 wskazuje stan prawidłowy, Czujnik 2 stan ostrzegawczy, Czujnik 3 stan alarmowy, Czujnik 4 wykazuje stan błędu a Czujnik 5 jest niezainicjowany.

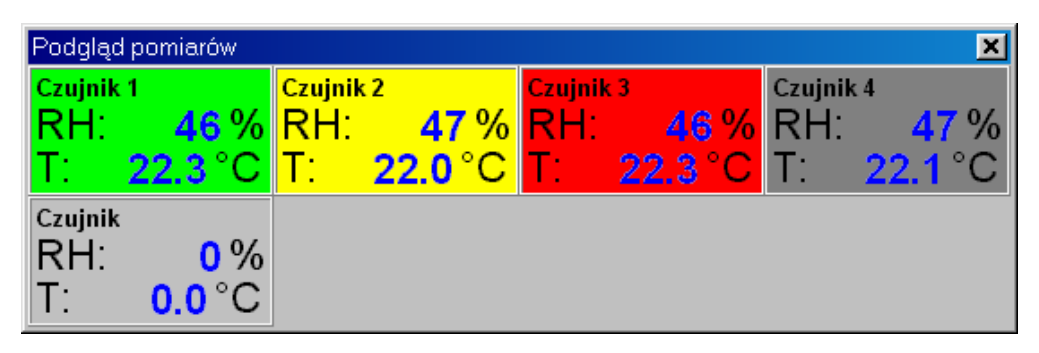

*Rys.5: Przykładowy widok okna bieżącego podglądu pomiarów* 

Panele odczytowe poszczególnych czujników są układane automatycznie od lewej do prawej, po cztery w jednym rzędzie. Gdy oczekiwane rozmiary okna przekraczają wielkość ekranu, są ograniczane do jego brzegów. W takim wypadku są udostępniane paski przewijania zawartości. Podwójne kliknięcie w dowolne miejsce na oknie lub naciśniecie klawisza Enter powoduje automatyczne dopasowanie rozmiarów okna do aktualnie widocznych paneli (z zastrzeżeniem dotyczącym ograniczenia rozmiarami ekranu). W niektórych szczególnych przypadkach może zaistnieć konieczność dwukrotnego wykonania operacji. Dopasowanie jest również wykonywane automatycznie po zatwierdzeniu konfiguracji. Jeżeli w chwili zakończenia pracy programu okno podglądu było otwarte, ponowne uruchomienie spowoduje jego automatyczne wyświetlenie.

Obsługa stanów alarmowych czujnika podlega następującym regułom:

• Bezwzględna wartość progu ostrzegawczego lub alarmowego jest wyznaczana w wyniku dodania (dla progów górnych) lub odjęcia (dla progów dolnych) odpowiedniej odchyłki do/od wartości zadanej. Zerowa wartość odchyłki wyłącza odpowiednią kontrolę.

- Wystąpienie któregokolwiek stan alarmowego powoduje zmianę koloru tła panelu na czerwony, automatyczne wyświetlenie okna w wypadku jego nieaktywności oraz wyświetlenie komunikatu błędu i zapisanie go w rejestrze zdarzeń.
- Wystąpienie któregokolwiek stanu ostrzegawczego przy jednoczesnym braku stanów alarmowych powoduje zmianę koloru tła panelu na żółty (obowiązuje również automatyczne wyświetlenie okna). Nie jest wyświetlany komunikat błędu, następuje natomiast zapis w rejestrze zdarzeń.

• Brak stanów alarmowych i ostrzegawczych powoduje przyjęcie przez tło koloru zielonego.

Okno bieżącego podglądu zostaje wyświetlone w momencie przekroczenia któregokolwiek progu ostrzegawczego lub alarmowego i po zamknięciu nie jest wyświetlane ponownie chyba, że pojawi się inny alarm lub ostrzeżenie. Posiada ono właściwości dążące do jego wyświetlania przed innymi oknami obecnymi aktualnie na Pulpicie. Rzeczywista widoczność zależy jednak od właściwości innych aktualnie uruchomionych programów.

# **6. Rejestracja pomiarów**

Rejestracja pomiarów odczytywanych z czujników RHT–01 jest podstawową funkcją programu SERWIT–32. Pomiary z czujników są zapisywane do dziennych plików tekstowych tworzonych automatycznie po zmianie daty, która jest zakodowana w nazwie pliku (np. 2004-04-17.txt oznacza plik zawierający pomiary z 17 kwietnia 2004r). Utworzenie pliku następuje z chwilą stwierdzenia braku w katalogu rejestracji zbioru o nazwie odpowiadającej bieżącej dacie (pobieranej z systemu operacyjnego komputera). Sprawdzanie jest dokonywane przed każdym zapisem. Taki mechanizm umożliwia automatyczne odtwarzanie plików w wypadku ich przypadkowego lub celowego usunięcia podczas pracy programu. Bezpośrednio przed zapisem (poprzedzonym opcjonalnym stworzeniem pliku) następuje sporządzenie automatycznych kopii zapasowych katalogu rejestracji: najpierw zawartość pierwszego katalogu zapasowego jest kopiowana do katalogu drugiego, a następnie katalog rejestracji jest kopiowany do pierwszego katalogu zapasowego. Pliki o identycznych nazwach są nadpisywane bez informowania Użytkownika.

Harmonogram zapisów określa się w konfiguracji programu (zobacz rozdział p.t. "Instalacja i konfiguracja systemu i oprogramowania"). Każdy wiersz zbioru zawiera pojedynczy zapis z wszystkich czujników poprzedzony informacją o dacie i godzinie zapisu. Rejestrowana jest rzeczywista data i godzina pobrania pomiarów. W wypadku chwilowego znacznego obciążenia systemu (np. kopiowanie dużych ilości danych pomiędzy katalogami sieciowymi, wczytywanie wielkich dokumentów do edytorów tekstowych, arkuszy kalkulacyjnych lub programów graficznych, itp.) może nastąpić opóźnienie rzędu pojedynczych sekund w stosunku do zaprogramowanych godzin. W następnych kolumnach pliku znajdują się kolejno wartości wilgotności oraz temperatury z punktów pomiarowych, uszeregowane według wzrastających numerów czujników. Poszczególne kolumny są rozdzielone spacjami, które znajdują się również pomiędzy wartościami pomiarowymi a jednostkami. Taka organizacja ma na celu umożliwienie automatycznej interpretacji wartości numerycznych przez arkusze kalkulacyjne podczas importu pliku.

Niezależnie od zdefiniowanego harmonogramu, w każdej chwili istnieje możliwość zarejestrowania pojedynczego pomiaru. Dokonuje się tego za pomocą funkcji Zapis ręczny, dostępnej z rozwijanego menu ikony programu. Informacja o pochodzeniu pomiaru jest zapisana do pliku

w postaci litery znajdującej się bezpośrednio po godzinie zapisu. Znaczenie litery jest następujące: A – zapis automatyczny po uruchomieniu programu, H – zapis automatyczny z harmonogramu rejestracji, M – zapis ręczny.

Podgląd zawartości plików z poziomu programu jest możliwy za pomocą funkcji Raport z menu programu. Następuje wówczas otwarcie okna, do którego są automatycznie wczytywane pomiary z pliku bieżącego, oraz opcjonalnie z dni poprzednich. Przykładowy wygląd okna znajduje się na *Rys. 6*.

| <b>Raport rejestracji pomiarów</b> |          |            |       |           |           |  |       |   |         |                   |  |
|------------------------------------|----------|------------|-------|-----------|-----------|--|-------|---|---------|-------------------|--|
| Od:<br>12004-11-24                 | Do:      | 2004-11-24 |       |           | <b>He</b> |  |       |   |         |                   |  |
| 2004-11-24                         | 13:44:44 | А          | 28    | 亳         | 22.9 °C   |  | 29    | 灸 | 22.7 °C |                   |  |
| 2004-11-24                         | 13:44:45 | Н          | 28    | $\approx$ | 22.9 °C   |  | $29*$ |   | 22.7 °C |                   |  |
| 2004-11-24                         | 13:44:50 | Н          | $28*$ |           | 22.9 °C   |  | $29*$ |   | 22.7 °C |                   |  |
| 2004-11-24                         | 13:44:53 | М          | $28*$ |           | 22.9 °C   |  | $29*$ |   | 22.7 °C |                   |  |
| 2004-11-24                         | 13:44:55 | Н          | $28*$ |           | 22.9 °C   |  | $29*$ |   | 22.7 °C |                   |  |
| $2004 - 11 - 24$                   | 13.45.00 | H          | 28.3  |           | 229°      |  | 29.3  |   | 22.7    | $^{\circ}$ $\sim$ |  |
| $\vert \vert$                      |          |            |       |           |           |  |       |   |         |                   |  |

*Rys.6: Przykładowy widok okna rejestracji pomiarów*

Widoczne na rysunku pola wyboru daty umożliwiają selekcję zakresu czasowego wczytywanych pomiarów. Otwarcie okna zawsze ustawia pole Do: na datę bieżącą, natomiast pole Od: przyjmuje wartość wynikającą z ostatnio wybranego zakresu czasowego tak, żeby została zachowana liczba dni zakresu.

Przykład: gdyby poprzednie otwarcie okna nastąpiło dnia 12 listopada i został wybrany zakres od *10 listopada, to okno przedstawione na rysunku ustawiłoby pole Od: na dzień 14 listopada.* 

Zmiana wartości któregokolwiek pola powoduje automatyczne wczytanie plików z wybranego zakresu. Jeśli kolejna rejestracja nastąpi w chwili, gdy okno jest otwarte, wówczas jego zawartość jest aktualizowana pod warunkiem, że w polu Do: jest wybrana data bieżąca.

Umieszczony obok pól wyboru zakresu czasowego przycisk z symbolem dyskietki służy do zapisania aktualnej zawartości okna do innego pliku tekstowego. Format zapisanego pliku jest identyczny, jak pliki dzienne. Ta funkcja ma na celu m.in. umożliwienie scalania plików z różnych dni.

UWAGA! Posługiwanie się tą funkcją jest niezbędne w wypadku importu plików do programów *takich, jak np. Microsoft Excel. Programy te blokują dostęp do zaimportowanego pliku dla innych aplikacji przez cały czas swojej pracy. Import bieżącego pliku dziennego spowodowałby w takiej sytuacji uniemożliwienie dokonywania rejestracji przez program SERWIT–32. Przed*  wczytaniem pliku z bieżącego dnia należy więc wykonać jego kopię – ręcznie lub z wykorzys*taniem opisanych wyżej właściwości okna podglądu.* 

Ostatni przycisk na pasku w górnej części okna umożliwia odświeżenie zawartości okna zgodnie z aktualnymi ustawieniami zakresu.

# **7. Rejestr zdarzeń**

Rejestr zdarzeń programu SERWIT–32 stanowi strukturę plikową analogiczną do rejestracji pomiarów z tym, że zamiast wartości odczytanych z czujników są zapisywane informacje o zdarzeniach istotnych z punktu widzenia pracy systemu. Należą do nich m.in.: uruchomienie i zamknięcie programu, otwarcie i zamknięcie komunikacji, identyfikacja czujników w systemie, alarmy wilgotnościowe i termiczne, a także błędy pracy programu oraz współpracy z czujnikami.

W wypadku zdarzenia związanego z czujnikiem, oprócz opisu zaistniałej sytuacji podawana jest też nazwa punktu pomiarowego. Rejestracja ostrzeżenia oraz alarmu czujnika zapamiętuje ponadto aktualną wartość wielkości, która wygenerowała rejestrowane zdarzenie.

Do obsługi rejestru zdarzeń służy to samo okno, które udostępnia przeglądanie rejestracji pomiarów. Zostało ono szczegółowo opisane w poprzednim rozdziale. Jedyną różnicą jest brak automatycznej aktualizacji zawartości podczas zapisu zdarzenia na dysk. W tym celu należy posługiwać się odświeżaniem ręcznym (przycisk Wczytaj ponownie).

# **8. Obsługa błędów pracy czujników oraz błędów programu**

Pod pojęciem obsługi błędów pracy czujników rozumie się zarówno reakcję na awarię współpracy programu z czujnikami, jak i odnotowywane przez program przekroczenia progów alarmowych temperatury i wilgotności. Reakcja przybiera postać okna z komunikatem błędu, wyświetlającego się przed wszystkimi aplikacjami otwartymi na pulpicie. Jeżeli w trakcie jego wyświetlania wystąpią kolejne błędy, odpowiednie komunikaty są dopisywane do listy. Przykładowy widok okna został przedstawiony na *Rys. 7*.

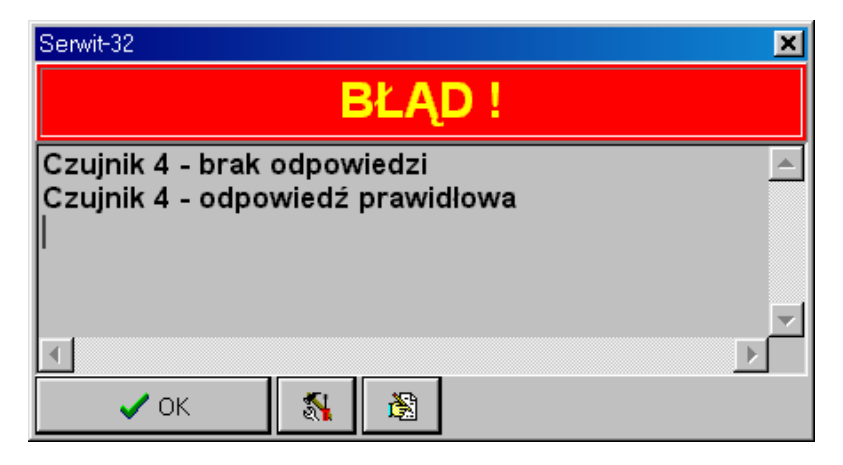

*Rys.7: Przykładowy widok okna obsługi błędów* 

Rodzaje występujących komunikatów:

## [nazwa czujnika] – brak odpowiedzi

Brak odpowiedzi czujnika o podanej nazwie. Należy sprawdzić zgodność deklarowanego w programie numeru z ustawieniami mikroprzełączników. W wypadku zgodności sprawdzić połączenie czujnika z komputerem. Jeśli wskazane czynności nie doprowadzą do wykrycia i usunięcia przyczyny niesprawności, należy zwrócić się do serwisu.

## [nazwa czujnika] – błędna odpowiedź

Błędna odpowiedź czujnika o podanej nazwie. Należy sprawdzić biegunowość połączeń linii komunikacyjnych a także, czy dwa lub więcej czujników nie posiadają nadanego tego samego numeru. Sprawdzić poprawność komunikacji z poszczególnymi czujnikami poprzez dołączenie kolejno pojedynczych czujników i deklarowanie ich w konfiguracji programu. W wypadku braku pozytywnych efektów lub zlokalizowania czujnika pracującego wadliwie należy zwrócić się do serwisu.

[nazwa czujnika] – błąd pracy sensora

Uszkodzenie wewnętrzne czujnika. Należy zwrócić się do serwisu.

[nazwa czujnika] – odpowiedź prawidłowa

Prawidłowa odpowiedź czujnika o podanej nazwie po wystąpieniu jednego z wyżej wymienionych błędów.

[nazwa czujnika] – przekroczenie wilgotności: NN% (NN%)

Przekroczenie progów alarmowych przez wilgotność. Podawana jest aktualna wilgotnośći oraz wartość zadana (w nawiasie).

[nazwa czujnika] – przekroczenie temperatury: NN.N°C (NN.N°C)

Przekroczenie progów alarmowych przez temperaturę. Podawana jest aktualna temperatura oraz wartość zadana.

Informacja o alarmie wilgotnościowym lub termicznym jest wystawiana jednorazowo w chwili przekroczenia progu alarmowego. Dłuższe utrzymywanie stanu przekroczenia nie jest rejestrowane.

W wypadku wystąpienia jednego z pierwszych trzech błędów (brak lub błąd odpowiedzi, błąd sensora), komunikacja z wadliwie pracującym czujnikiem jest prowadzona nadal z tym, że komunikat o błędzie nie jest powtarzany aż do chwili zamknięcia okna. W wypadku utrzymywania się sytuacji awaryjnej (brak komunikatu o poprawnej odpowiedzi) nastąpi ponowne jego otwarcie. Ze względu na to, że do momentu zamknięcia okno błędów blokuje dostęp do pozostałych funkcji programu, istnieje możliwość bezpośredniego wywołania okna konfiguracji programu (w celu umożliwienia dostępu do wyłączenia niepoprawnie pracujących czujników) za pomocą dodatkowego przycisku. Również z poziomu okna istnieje możliwość otwarcia podglądu rejestru zdarzeń, do którego wszystkie błędy są zapisywane jednocześnie z wyświetlaniem opisywanych komunikatów

Program posiada zaimplementowany szereg mechanizmów obsługujących możliwe do przewidzenia błędy pracy lub systemu operacyjnego. Mechanizmy te dążą każdorazowo do zminimalizowania skutków wystąpienia sytuacji awaryjnych. W wypadku, gdy całkowite obsłużenie błędu jest niemożliwe lub niecelowe, zostaje wywołana obsługa ogólna z wykorzystaniem opisanych powyżej narzędzi (okno komunikatów oraz rejestr zdarzeń). Informacja o błędzie jest wyświetlana w postaci komunikatu Błąd programu oraz informacji o błędzie generowanej automatycznie przez system operacyjny. W celu uzyskania szczegółowej informacji na temat konkretnego błędu należy skorzystać z dokumentacji systemu operacyjnego.